## Student Email Access

## Setting up your student email.

To login to your email, setup signatures and identities:

**Step 1.** Go to the <https://student.bamsibahamas.edu.bs/> and login to your email (this is your first initial and last name)

**Or**

Go to the school's website[\(https://bamsibahamas.edu.bs\)](https://bamsibahamas.edu.bs/), hover your mouse over the "**BoarNet"** tab located at the top left of the website, click "**Student Mail**" and login to your email using the credentials obtained from The Office of **Admissions** or the **Information Technology** Department.

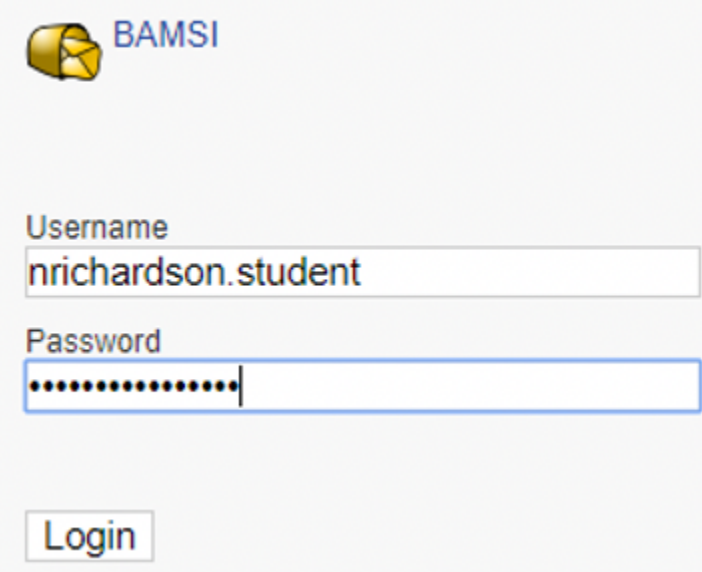

**Step 2.** Once logged in, click on "**Profile**" located at the top right corner of your screen.

**Step 3.** You should then see a text field labeled "**Signature**"

**Note:** It is recommended to change the field labeled "**Name**" to your first and last name for better identification when others receive emails from you.

Contact the **Information Technology** Department for all password related issues pertaining to your email account.